## **از طریق سیستم گلستان ترمیمراهنماي چگونگی (ویژه دانشجویان)**

1- جهت انجام ترمیم(حذف و اضافه)پس از ورود به سیستم گلستان لازم است مراحل زیر طی شود:

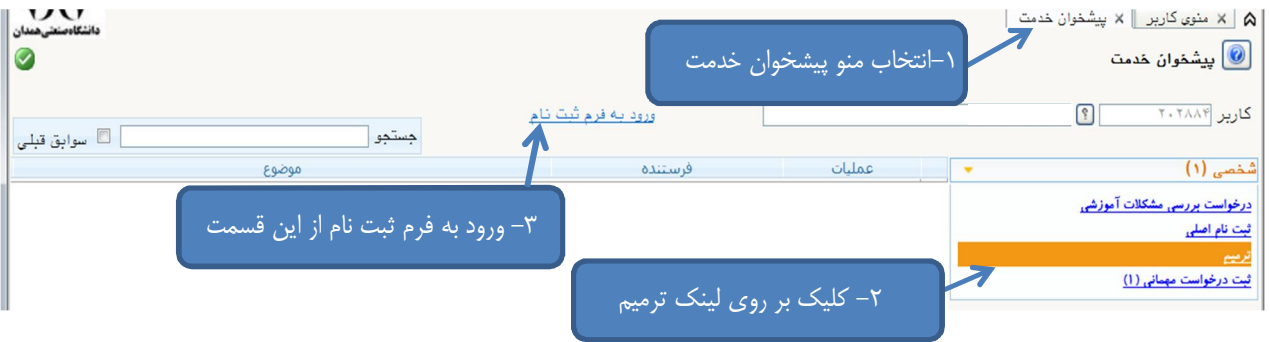

7- پس از انتخاب پردازش ترمیم در صورت وجود شرایط زیر فرم ثبت نام بر روی صفحه ظاهر میشود: الف) فعال بودن دانشجو و نداشتن منع ثبت نام

ب) عدم بدهی شهریه

ج) فرا رسیدن تاریخ و زمان ثبت نام (در صورتی که دانشجو زودتر از ساعت ثبت نام مراجعه کند با پیغام خطای"ثبت نام شما در تاریخ ..... ساعت .....شروع میشود" مواجه خواهد شد و باید تا فرا رسیدن آن زمان صبر ).کند

پس از انتخاب پرادزش ترمیم در صورت نداشتن مشکلات فوق فرم زیر بر روی صفحه ظاهر میشود.<br>پس از انتخاب پرادزش ترمیم در صورت نداشتن مشکلات فوق فرم زیر بر روی صفحه ظاهر میشود.

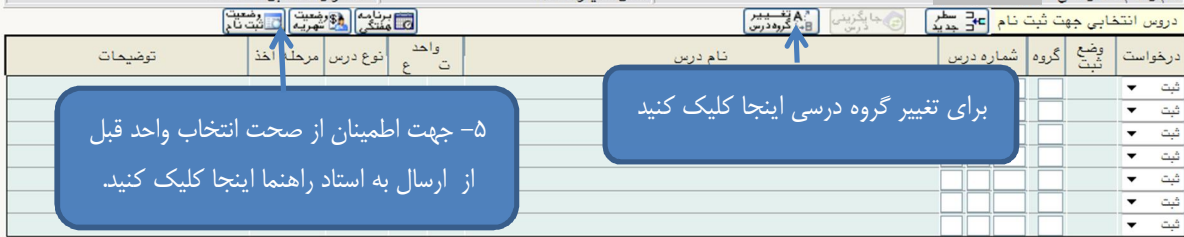

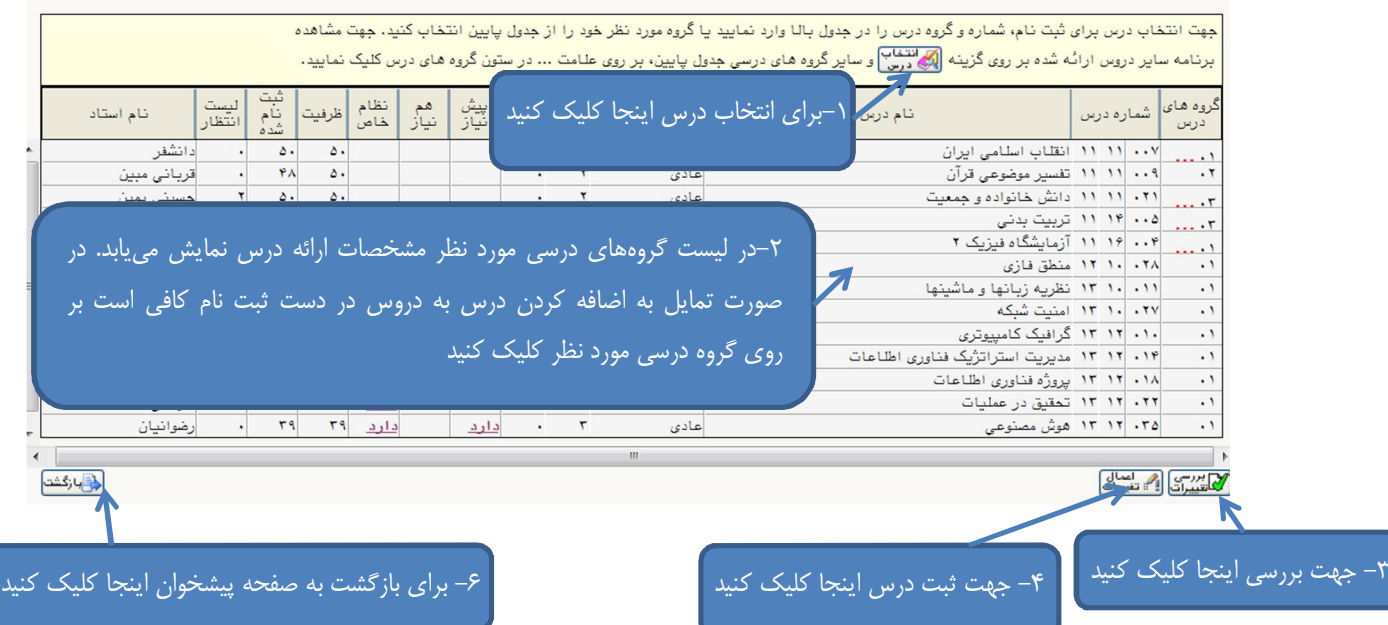

۲–۱ همانطور که در تصویر فوق مشاهده می شود با انتخاب گزینه درای انتخاب ایست دروس ارائه شده قابل )1(مرحله مشاهده است. با کلیک بر روي دروس جدول 2-2 "دروس ارائه شده آن گروه درسی" به جدول بالا " دروس در دست ثبت نام" )2منتقل می گردد.(مرحله ۲–۳ انتخاب گزینه  $\sum_{i=1}^N$ برسی بررسی امکان ثبت دروس در دست ثبت نام(مرحله۳) خطاي رعایت . جهت جلوگیري از بروز )4(مرحلهجهت ثبت دروس در سیستم انتخاب گزینه 2-4 حداقل واحد قابل اخذ لازم است حداقل ١٢ واحد را به طور همزمان ثبت نماييد. ۲−۵ کلیک بر روی آیکون رانقشت کلی از انجام انتخاب واحد(مرحله۵) 2-6 در صورتی که پیغام : عملیات با موفقیت انجام شد. ارسال انتخاب واحد به استاد راهنما جهت تایید از طریق پیشخوان خدمت الزامی است. <mark>در پایین</mark> صفحه ثبت نام مشاهده شد بر روي گزينه ه<del>ا انگشت</del> براي بازگشت به صفحه پیشخوان کلیک کنید.(مرحله۶) در غیر اینصورت ابتدا مشکل دروس را که در ستون توضیحات جلوی هر درس مشخص شده را بر طرف کنید. 3- مشاهده می شود. صفحه زیر ،پس از طی مراحل فوق و انتخاب گزینه بازگشت  $\sum_{i=1}^n$ ه | × منوى كاربر | × پيشخوان خدمت | يشخوان خدمت $\textcolor{red}{\bullet}$ پيشخوان خدمت  $\boxed{?}$ کاریر ۲۰۲۴۷۸ ورود به فرم ثبت نام \_<br>■ سوابق جستجول موضوع عمليات  $-44.5$ ثبت نام ۹۴ - درخواست دانشجو - ۲ 白日  $\mathbf{e}^{\mathbf{r}}$ درخواست بررسی مشکلات آموزشی ترميم در صورت اطمینان از صحت انتخاب واحد بر روی آیکون <sup>یک</sup> کلیک نمایید. ۴- یس از انتخاب آیکون تایید و ارسال صفحه پیشخوان به شکل زیر تغییر می پابد.  $\sum_{\text{odd}}$ ه | × منوى كاربر | × پيشخوان خدمت |  $\boxed{\textcircled{1}}$  پیشخوان خدمت  $\sqrt{2}$  $T. TPVA$  ... .<br>ورود په فرم شت نام ه سواد ( حستجول عمليات موضوع ثبت نام ۹۴ - درخواست دانشجو <mark>-</mark>  $\Box$ <u>درخواست بررسی مشکلات آموزشی</u> فرميم

همانطور که مشاهده می کنید درخواست ارسال شده است و شما می¤وانید تا پایان گردش کار از طریق آیکون تا ، گردش کار انتخاب واحد خود را مشاهده کرده و از روند تایید و تغییرات احتمالی انتخاب واحد خود مطلع شوید.

 **با آرزوي موفقیت دانشگاه صنعتی همدان- اداره امور آموزشی 94 نمستان ۹۴**